# **PROCESO PARA CONFIRMAR O PAGAR SU MATRICULA**

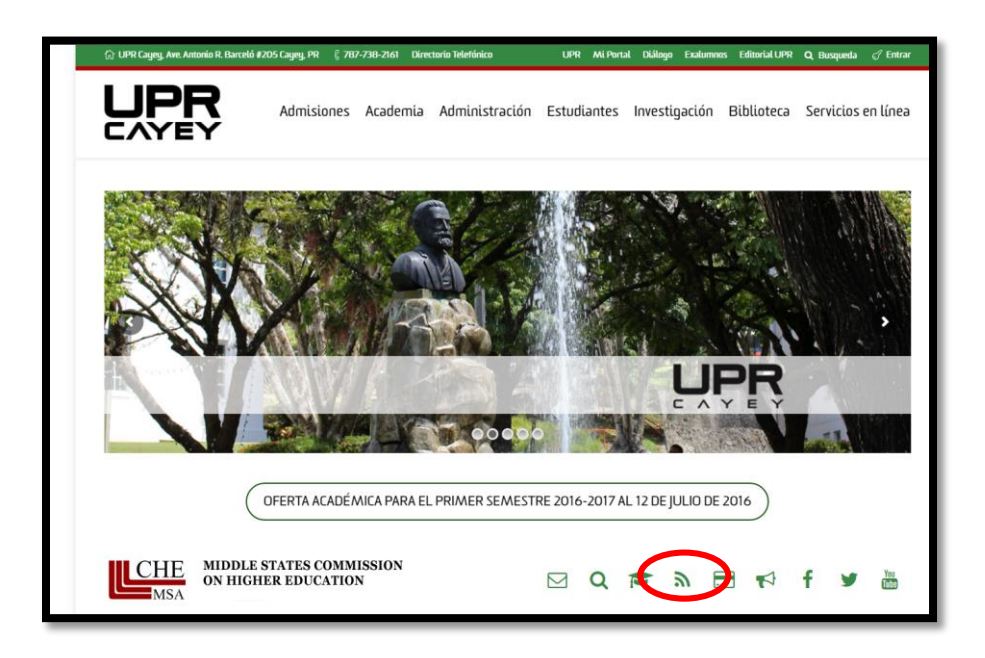

## [WWW.CAYEY.UPR.EDU](http://www.cayey.upr.edu/)

Seleccione el PSU

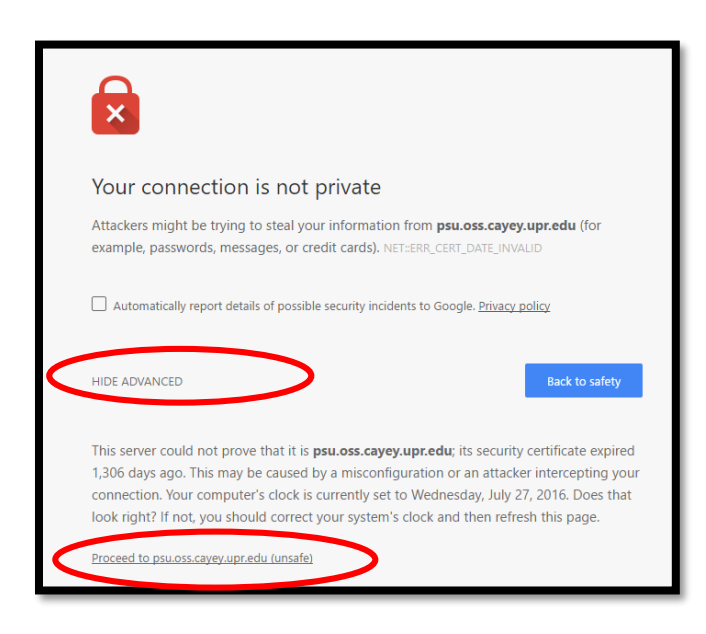

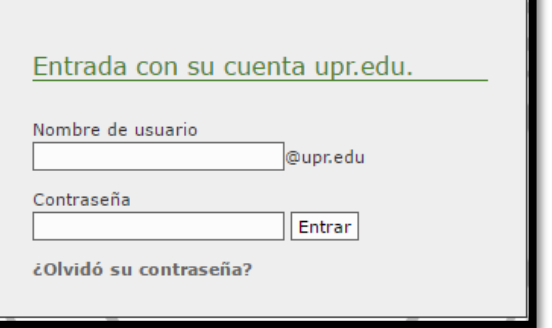

Puede ser que vea esta pantalla **You connection in not private.**

- Seleccione la palabra ADVANCED
- Nuevamente presenta la pantalla debe seleccionar **Proceed to psu.oss.cayey.upr.edu (unsafe**)

Luego presenta la pantalla para entrar al PSU

- Entre su username
- Entre su password
- Presione ENTER

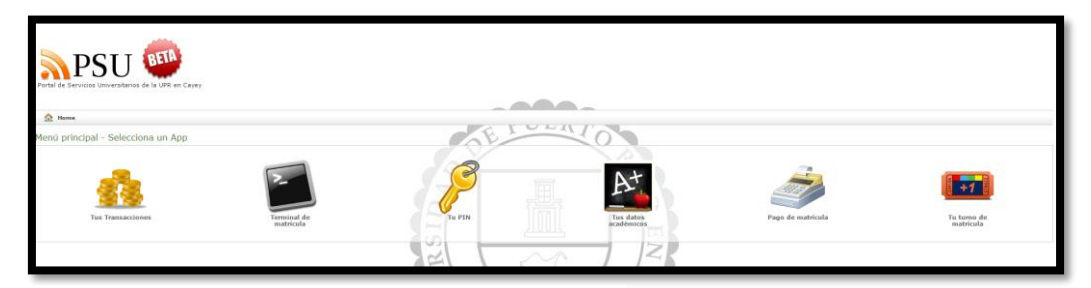

- Seleccione el icono Pago de Matricula
- Presenta la factura a pagar

### **CONFIRMAR MATRICULA**

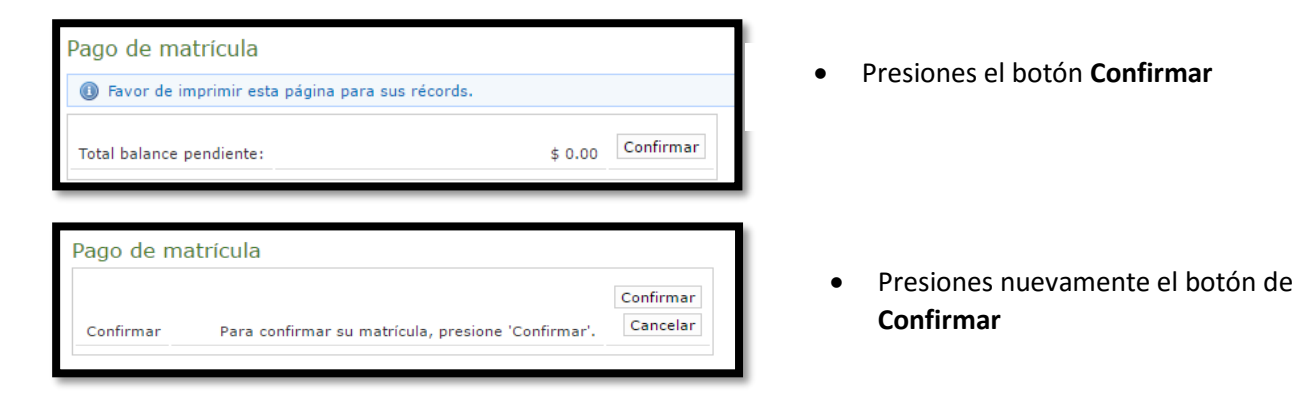

#### **PROCESO COMPLETADO**

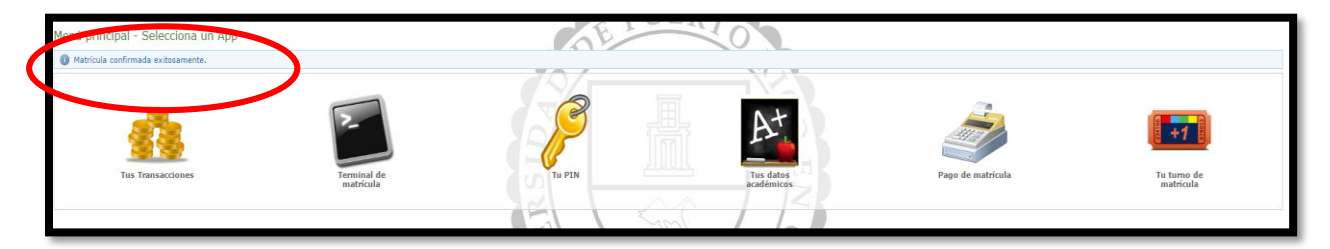

 Nuevamente le presenta la pantalla del PSU con un mensaje que lee: **Matricula Confirmada Exitosamente** en color azul

#### **PAGAR MATRICULA**

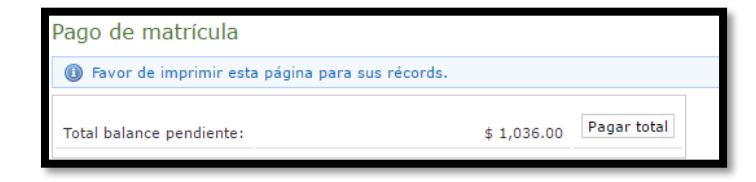

- Le presenta el balance pendiente a pagar.
- Presiones el botón **Pagar total.**
- El banco envía la confirmación de pago al correo electrónico de la UPR. (puede ser que lo reciba en SPAM)